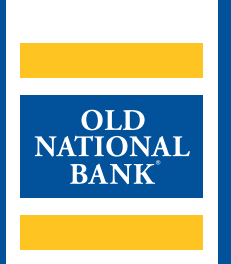

# **ONB Express Deposit**

# **UNINSTALLING SCANNER DRIVERS**

VERSION 1.0 | UPDATED AUGUST 13, 2020 | © 2020 OLD NATIONAL BANK

**Treasury Management Support | 800-844-1720**

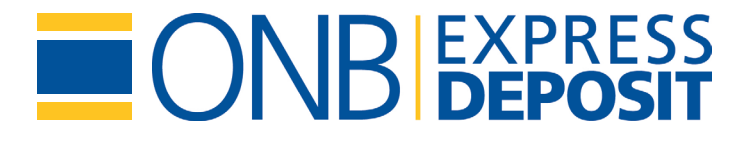

#### **TABLE OF CONTENTS**

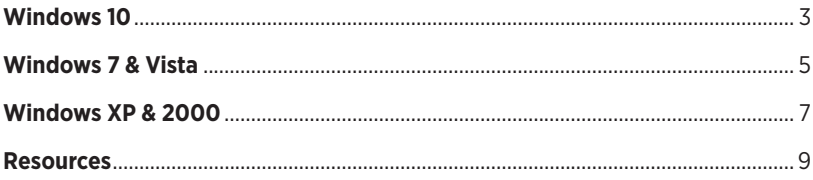

When using ONB Express Deposit, you may need to replace an existing scanner driver on your PC. In order to install a new driver, you must first uninstall your current drivers. Follow the instructions below to walk through the process based on your operating system.

> **Note:** You will need Administrator rights to your PC to complete this process. Consult your IT area for assistance if you do not have Administrator access.

## **Windows 10**

- 1. A: Type Control Panel in the search window.
	- B: Select Uninstall a program.

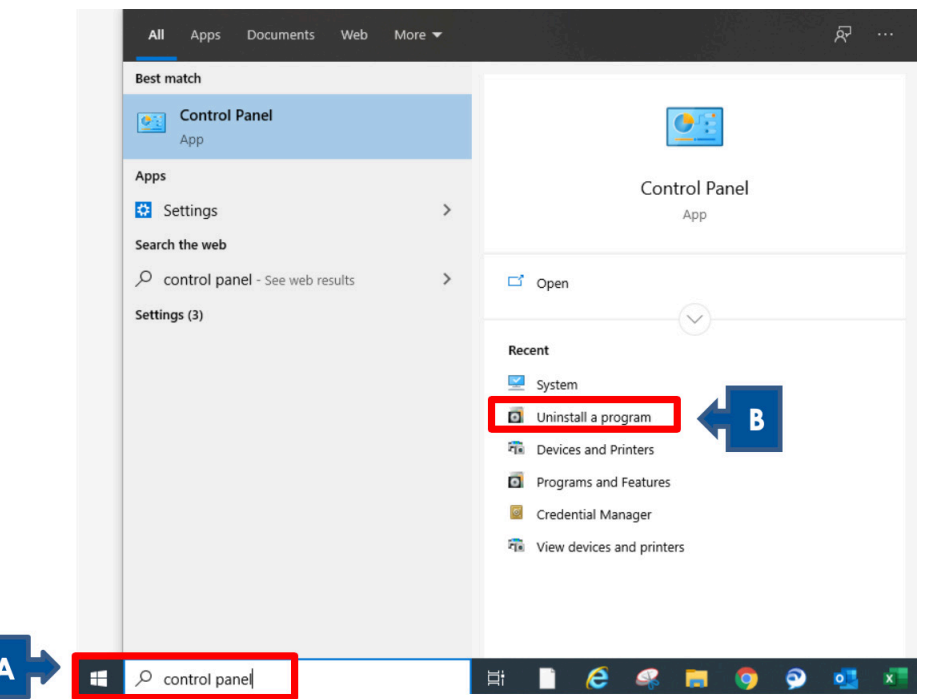

- 2. Locate the driver. Depending on your scanner, you should have one or more of the following drivers installed on your PC:
	- My Vision X
	- Panini p Vision X 32-Bit Scanner Driver
	- Panini p Vision X 64-Bit Scanner Driver
	- RDM ADK for OPOS 1.5
	- TellerScan 32-bit and 64-bit Combined Driver version 4.01
	- TellerScan Driver
	- TellerScan Driver 64-bit
	- Unisys My Vision XR OHS Scanner Driver
	- Unisys UEC 7011/RDM EC7000i Scanner Driver
	- Vision X
- A: Click on the scanner driver.
- B: Choose Uninstall. Windows Uninstaller will guide you through this process. You can also right click on the driver and select Uninstall.

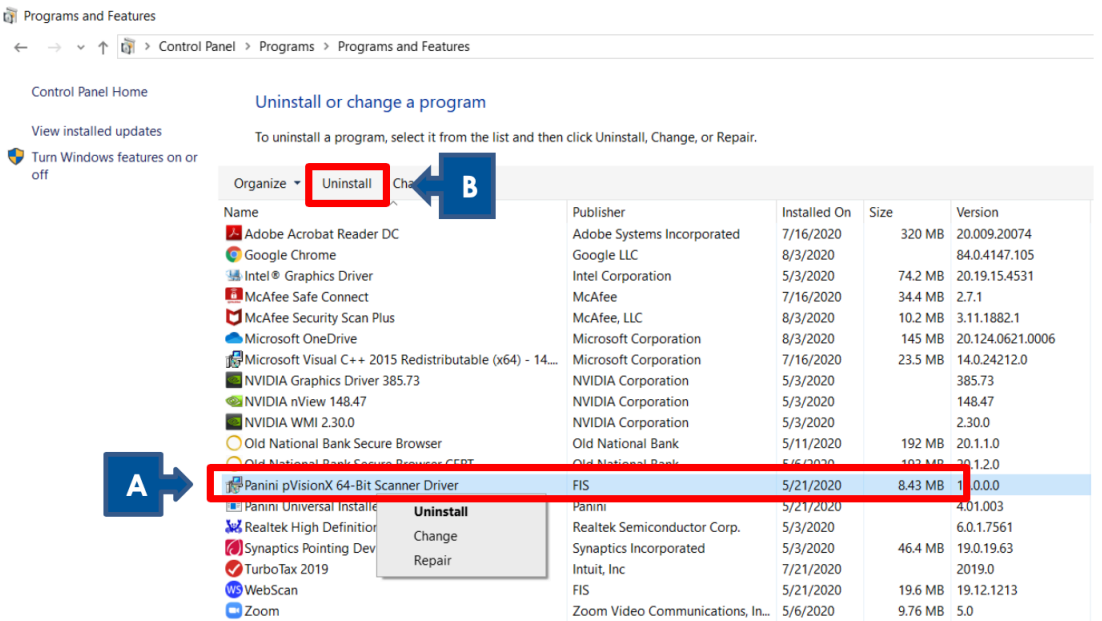

- 3. A pop up will display asking to confirm uninstalling the driver. Repeat the above steps if more than one scanner driver is installed.
- 4. **Restart** your computer for the changes to take effect.

### **Windows 7 & Vista**

- 1. A: Click the Windows button.
	- B: Open the Control Panel. This may vary in appearance, based on the version of Windows you are currently using.

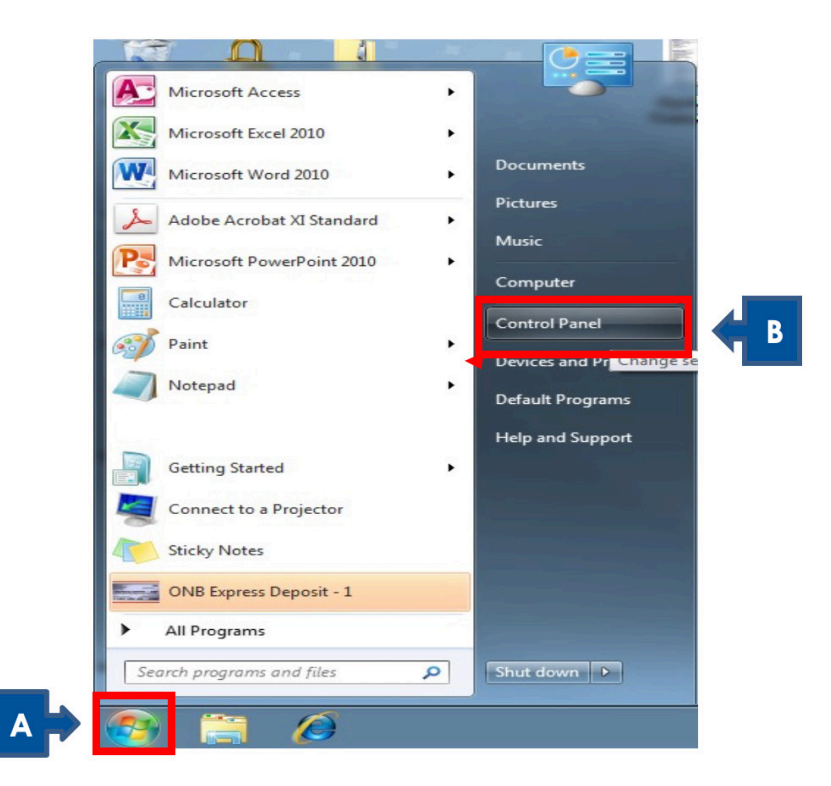

2. Choose Programs and Features from the Control Panel list.

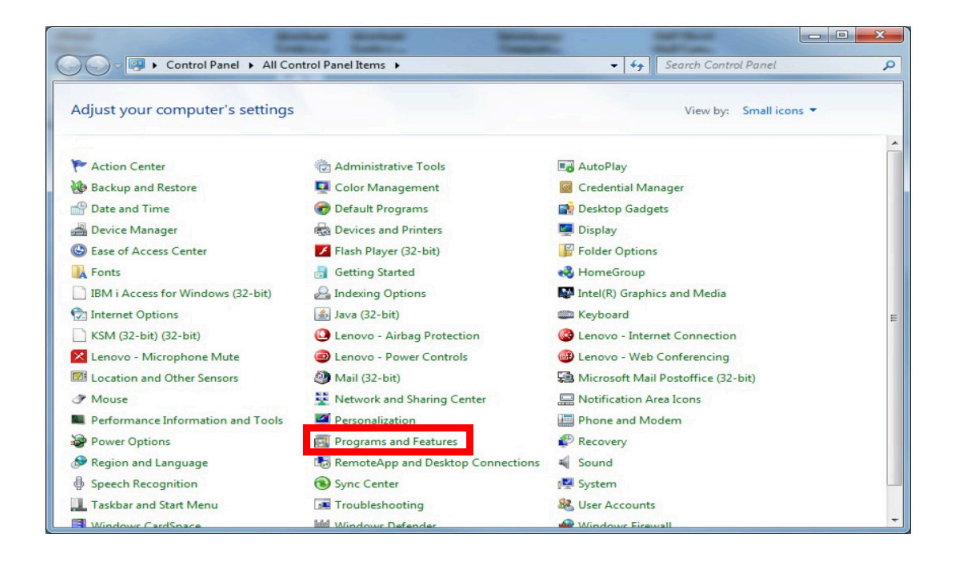

#### **ONB EXPRESS DEPOSIT: UNINSTALLING SCANNER DRIVERS 6**

- 3. Locate the driver. Depending on your scanner, you should have one or more of the following drivers installed on your PC:
	- My Vision X
	- Panini p Vision X 32-Bit Scanner Driver
	- Panini p Vision X 64-Bit Scanner Driver
	- RDM ADK for OPOS 1.5
	- TellerScan 32-bit and 64-bit Combined Driver version 4.01
	- TellerScan Driver
	- TellerScan Driver 64-bit
	- Unisys My Vision XR OHS Scanner Driver
	- Unisys UEC 7011/RDM EC7000i Scanner Driver
	- Vision X
	- A: Click on the scanner driver.
	- B: Choose Uninstall. Windows Uninstaller will guide you through this process.

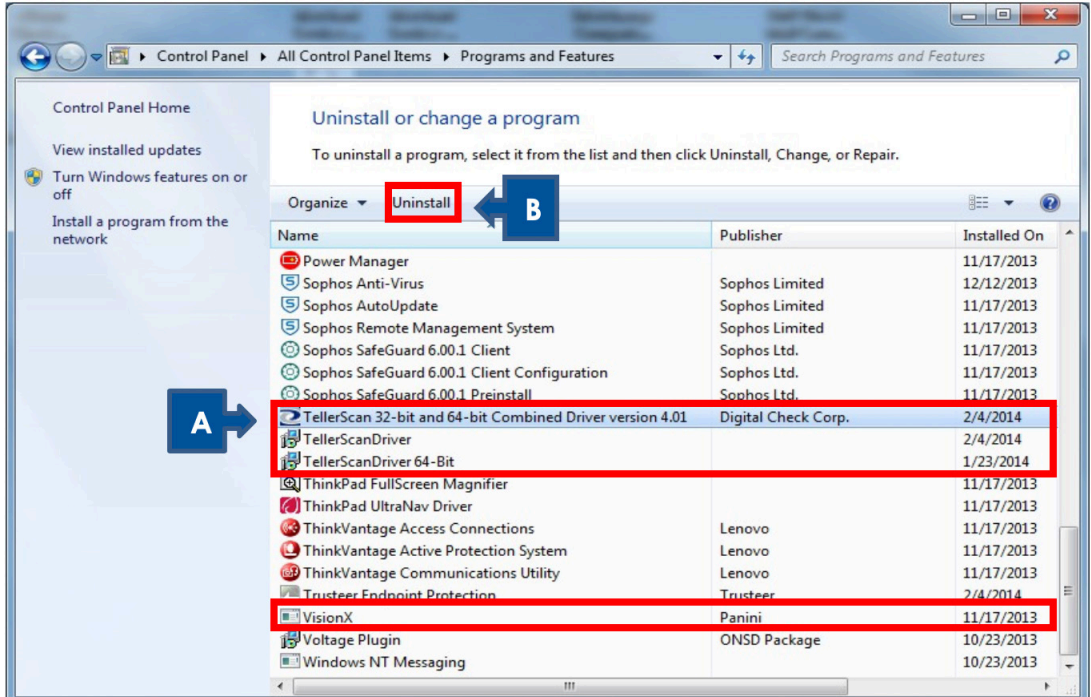

If more than one of these drivers exists on your PC, repeat the above steps until all of the items listed above are removed.

4. Restart your computer for the changes to take effect.

## **Windows XP & 2000**

- 1. A: Choose Start > Settings.
	- B: Open the Control Panel. This may vary in appearance, based on the version of Windows you are currently using. The example shown is Windows XP.

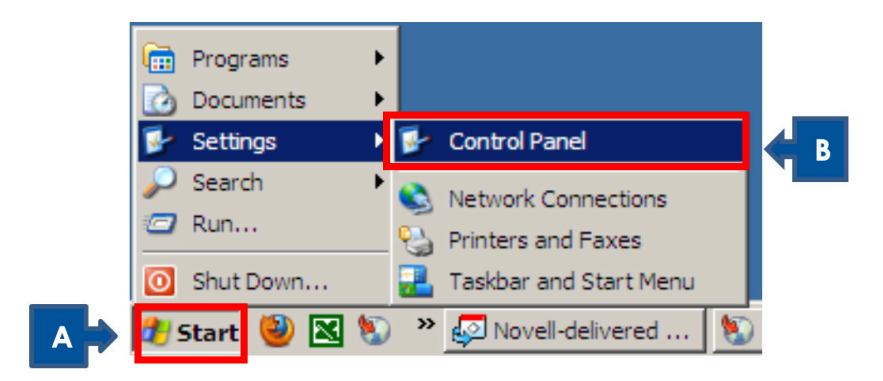

2. Choose Add or Remove Programs from the Control Panel list.

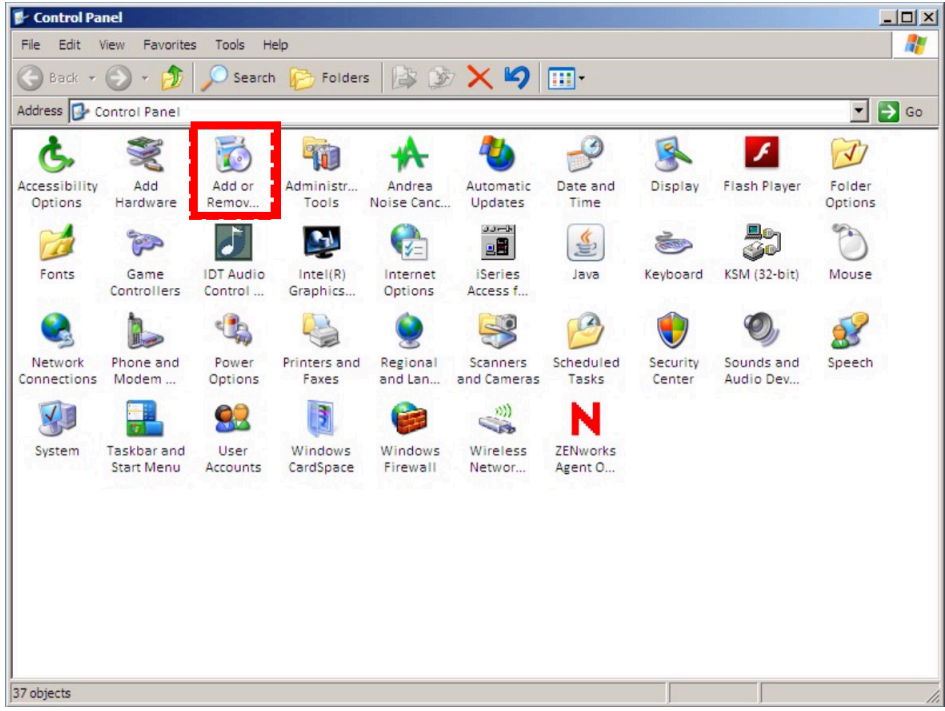

#### **ONB EXPRESS DEPOSIT: UNINSTALLING SCANNER DRIVERS 8**

- 3. A: Locate the driver. Depending on your scanner, you should have one or more of the following drivers installed on your PC:
	- My Vision X
	- Panini p Vision X 32-Bit Scanner Driver
	- Panini p Vision X 64-Bit Scanner Driver
	- RDM ADK for OPOS 1.5
	- TellerScan 32-bit and 64-bit Combined Driver version 4.01
	- TellerScan Driver
	- TellerScan Driver 64-bit
	- Unisys My Vision XR OHS Scanner Driver
	- Unisys UEC 7011/RDM EC7000i Scanner Driver
	- Vision X

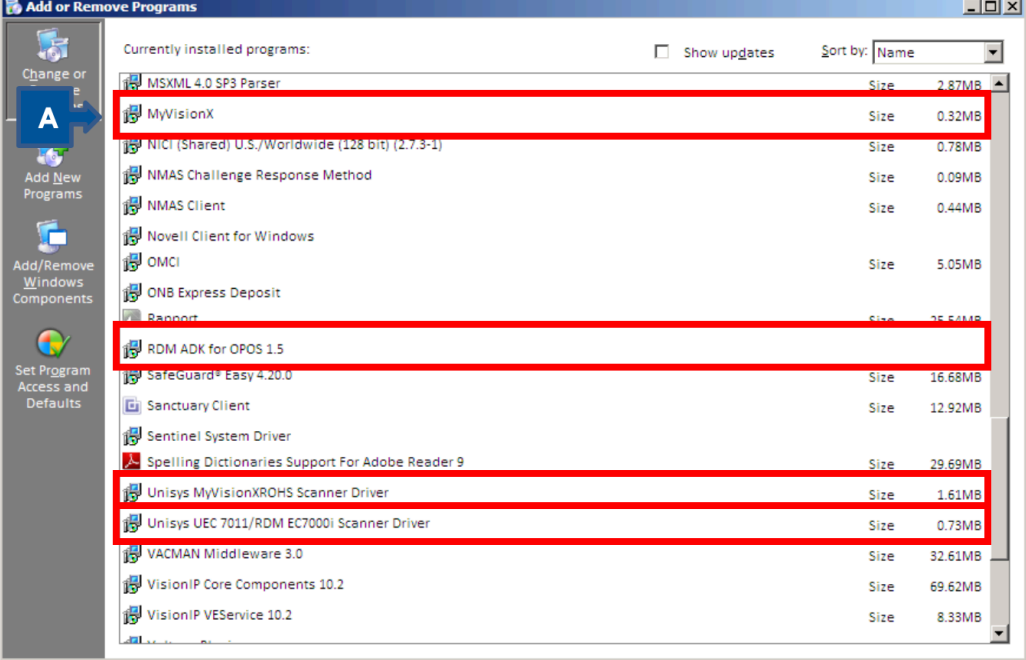

B: If you have any of the above items in your list, click on the item to expand it and click the Remove button.

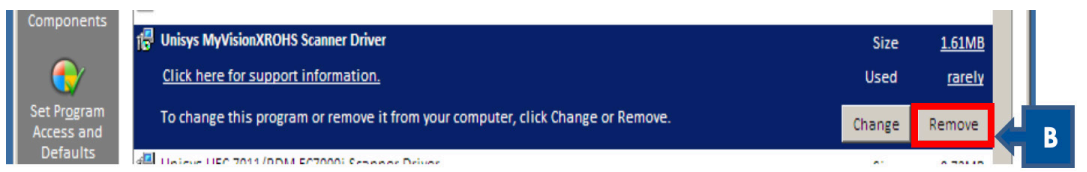

- 4. Follow the prompts on the screen to uninstall the drivers from your computer. If more than one of these drivers exists on your PC, repeat the above steps until all of the items listed above are removed.
- 5. Restart your computer for the changes to take effect.

## **Resources**

For additional resources, visit the Treasury Management Information Center at www.oldnational.com/tmic.

If you have questions or need assistance, please contact Old National Bank Treasury Management Support.

**Hours**: Monday-Friday 8am–6pm ET / 7am–5pm CT **Phone**: 800-844-1720 **Email**: tmsupport@oldnational.com